# tobii dynavox

### Thanks for spending the time to learn about PCS Background: Using Symbols in Virtual Sessions

We hope you find this PDF helpful.

Be on the look out for this symbol  $\forall x$  for hyperlinks to more information and videos!

 $1$ 

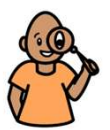

For questions, follow-up appointments, start trials or loans or to book more training please go to **https://tobiidynavox.com/find-us** to contact your local Account Manager. **Boardmaker** 

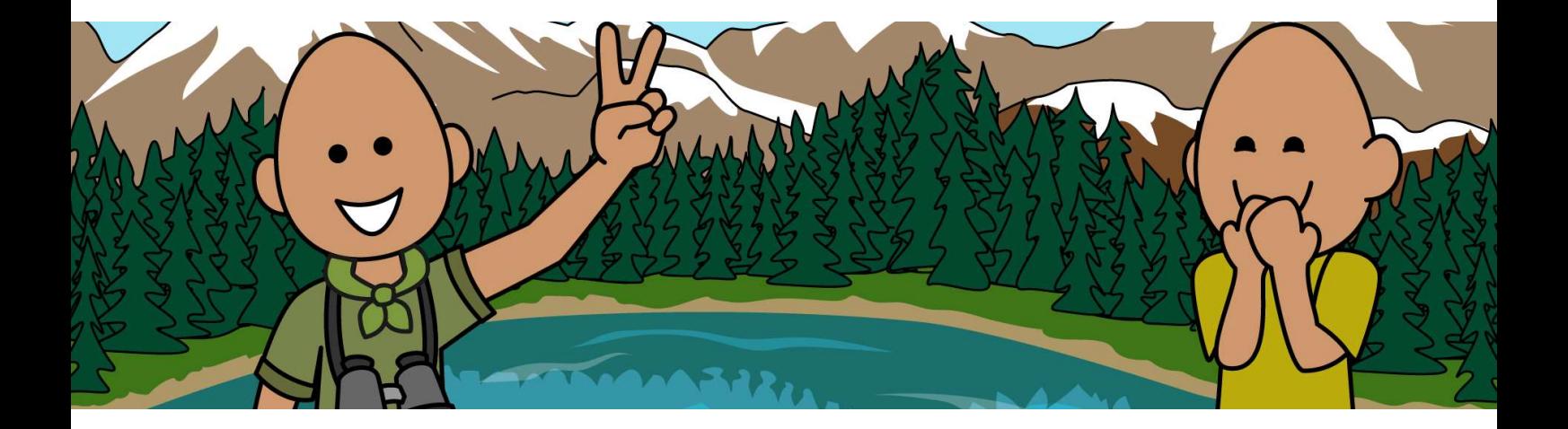

### PCS Backgrounds: Using Symbols in Virtual Sessions

Tina Voizey, Education Manager UK/Eire<br>tina.voizey@tobiidynavox.com<br>Twitter: @TinaBoardmaker tina.voizey@tobiidynavox.com Twitter: @TinaBoardmaker

#### What can you use PCS backgrounds for?

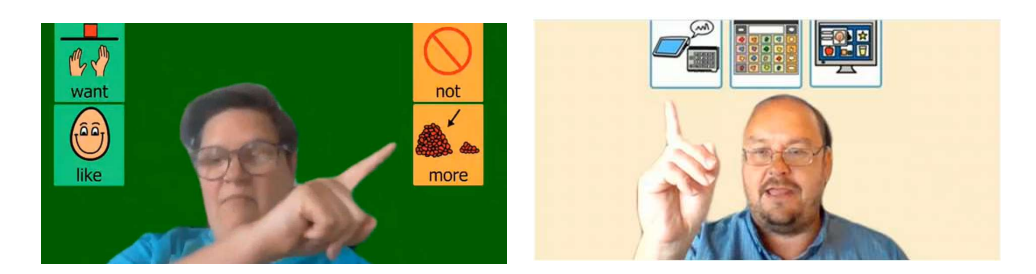

- Modelling
- Choice making
- Schedule
- Fun!

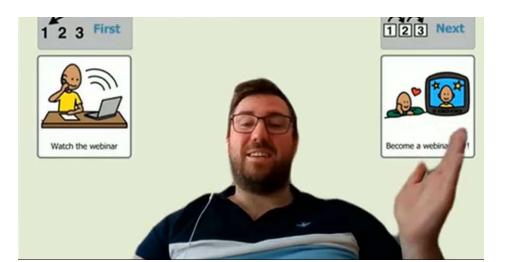

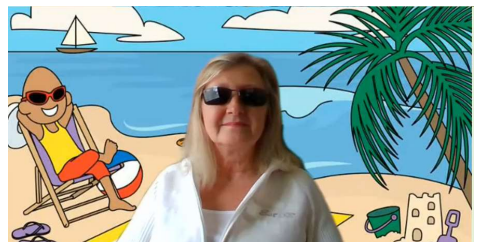

#### How do you create PCS backgrounds?

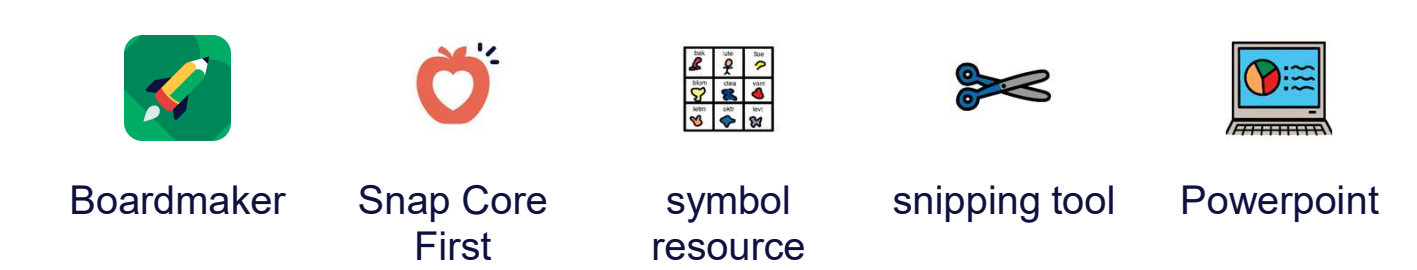

4

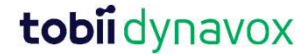

#### **tobii** dynavox

Learn V Products V Funding AAC V Support & Training About us V

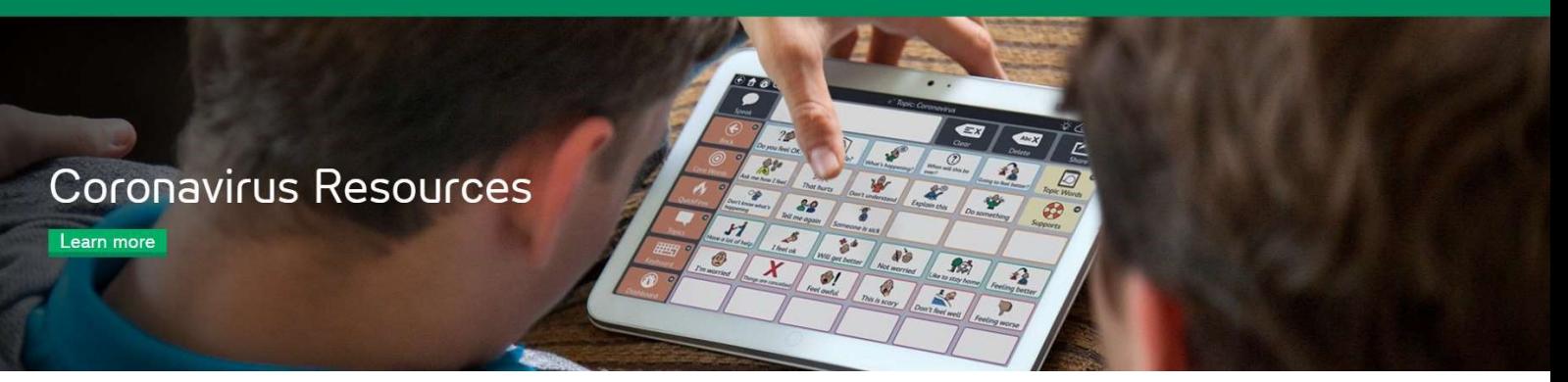

#### Free PCS Supported Resources

- Coronavirus Activities and Resources
- Boardmaker Activities to Go
- At Home Learning
- PCS Backgrounds

 $5$ 

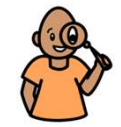

Find it here: https://www.tobiidynavox.com/en-GB/coronavirus-resources/

ロ

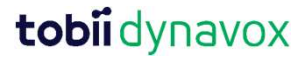

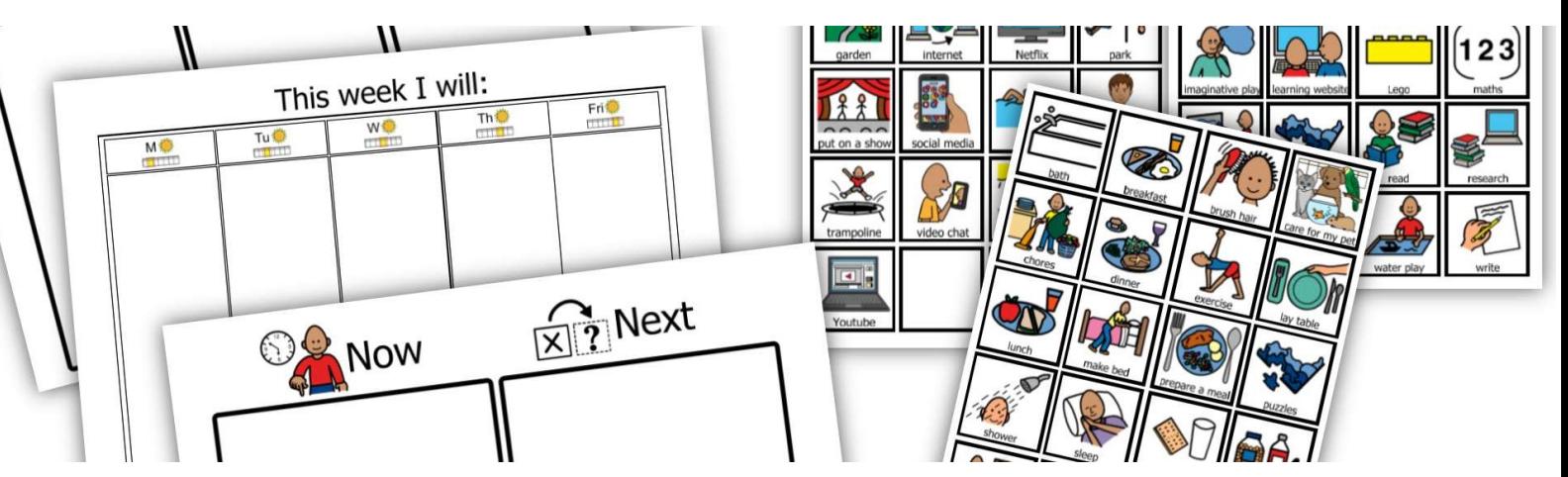

## Coronavirus Activities and Resources

- Book
- Handwashing sequence
- How to stay healthy info sheet
- Coronavirus vocabulary
- Home Learning Schedule

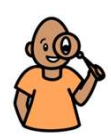

6 Find them here: https://www.mytobiidynavox.com/Support/COVID-19-Downloads

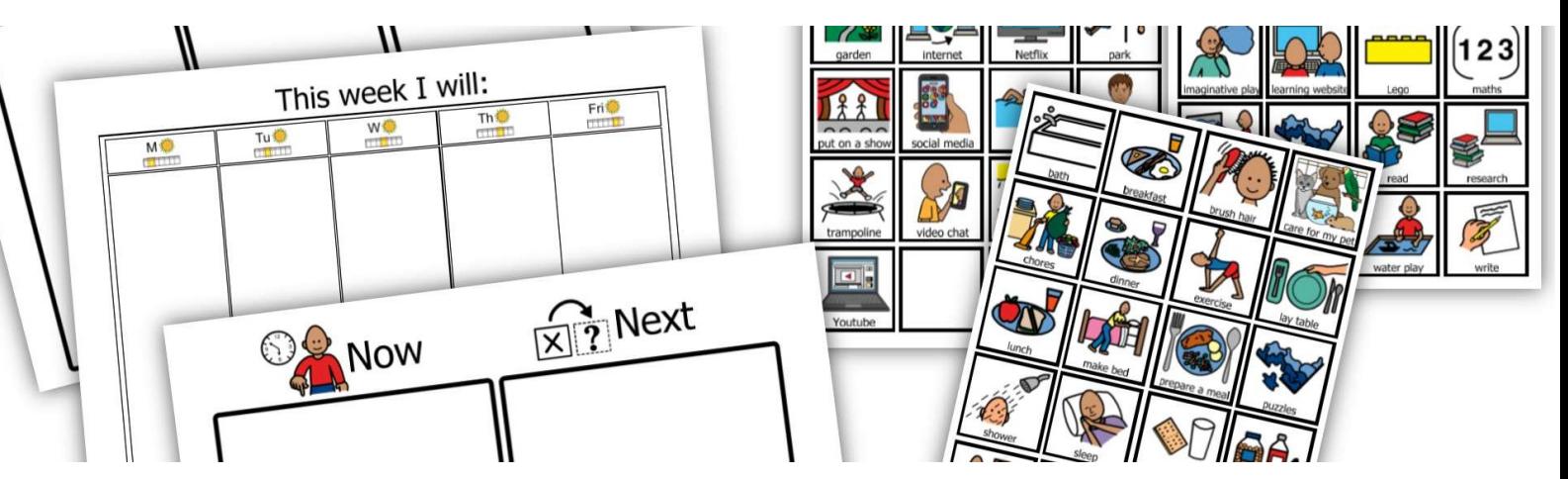

### Coronavirus Activities and Resources

English (UK), Arabic, Bulgarian, Catalan, Chinese, Croatian,<br>Danish, Dutch, Estonian, Finnish, French, German, Hungarian,<br>Icelandic, Italian, Japanese, Korean, Latvian, Lithuanian,<br>Norwegian, Polish, Portuguese, Russian, S Danish, Dutch, Estonian, Finnish, French, German, Hungarian, Icelandic, Italian, Japanese, Korean, Latvian, Lithuanian, Norwegian, Polish, Portuguese, Russian, Serbian, Slovenian, Spanish, Swedish, Turkish, Vietnamese

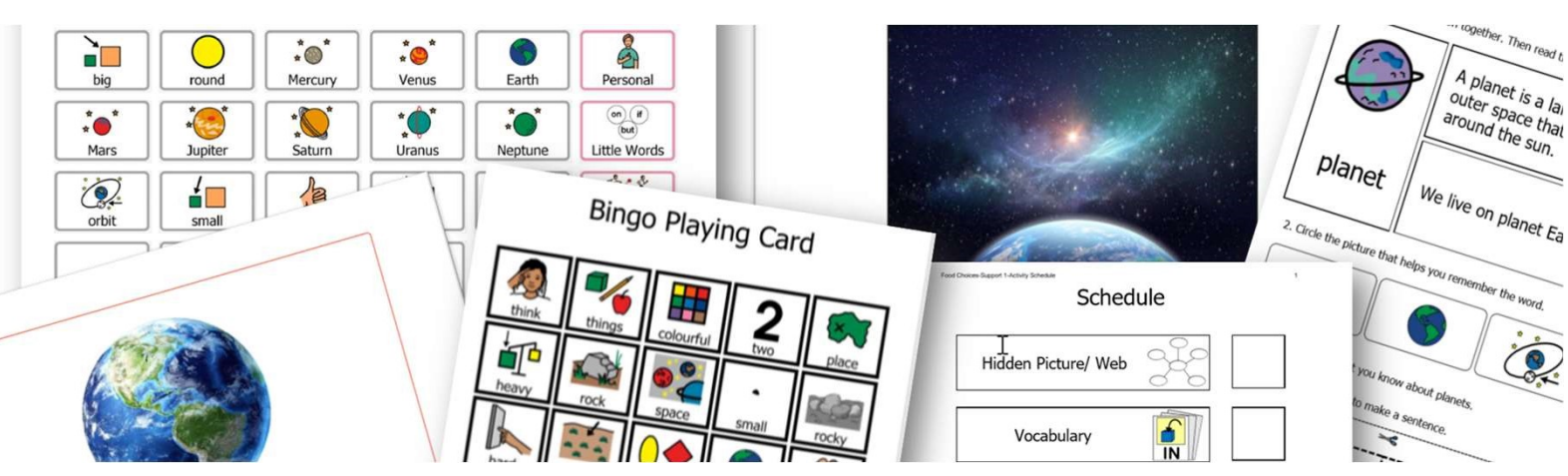

# Boardmaker Activities to Go

- Hidden Picture
- 
- Vocabulary
- 
- Matching
- Word Web Fun Activity Languag
	- Bingo
	- Board Game
- **Speech Sounds Activity**
- Language Skills Activity
- **Activity Schedule**
- Communication Boards

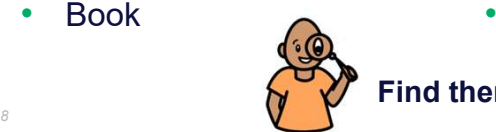

Find them here: https://www.mytobiidynavox.com/Support/COVID-19-Downloads

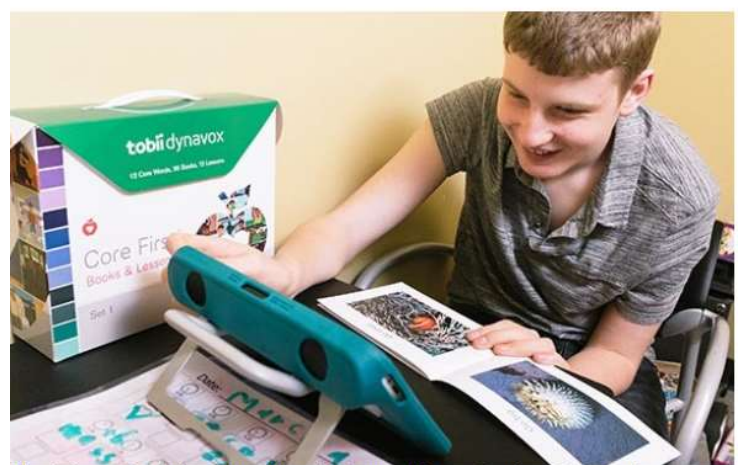

Module 5: Teaching Core Vocabulary at Home During Coronavirus

- Use Core Vocabulary to Support Communication with Your Child Blog Post  $\bullet$
- Core First Learning Books (PDFs)  $\bullet$
- Core and Coronavirus: Can and Not (Video) ۰
- Use Core Vocabulary to Support Communication with Your Child (PDF)

# At Home Learning

- Blog with implementation ideas
- PDF resources
- How to videos

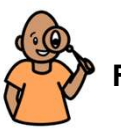

Find them here: https://www.tobiidynavox.com/en-GB/coronavirus-resources/at-home-learning/

#### PCS Backgrounds

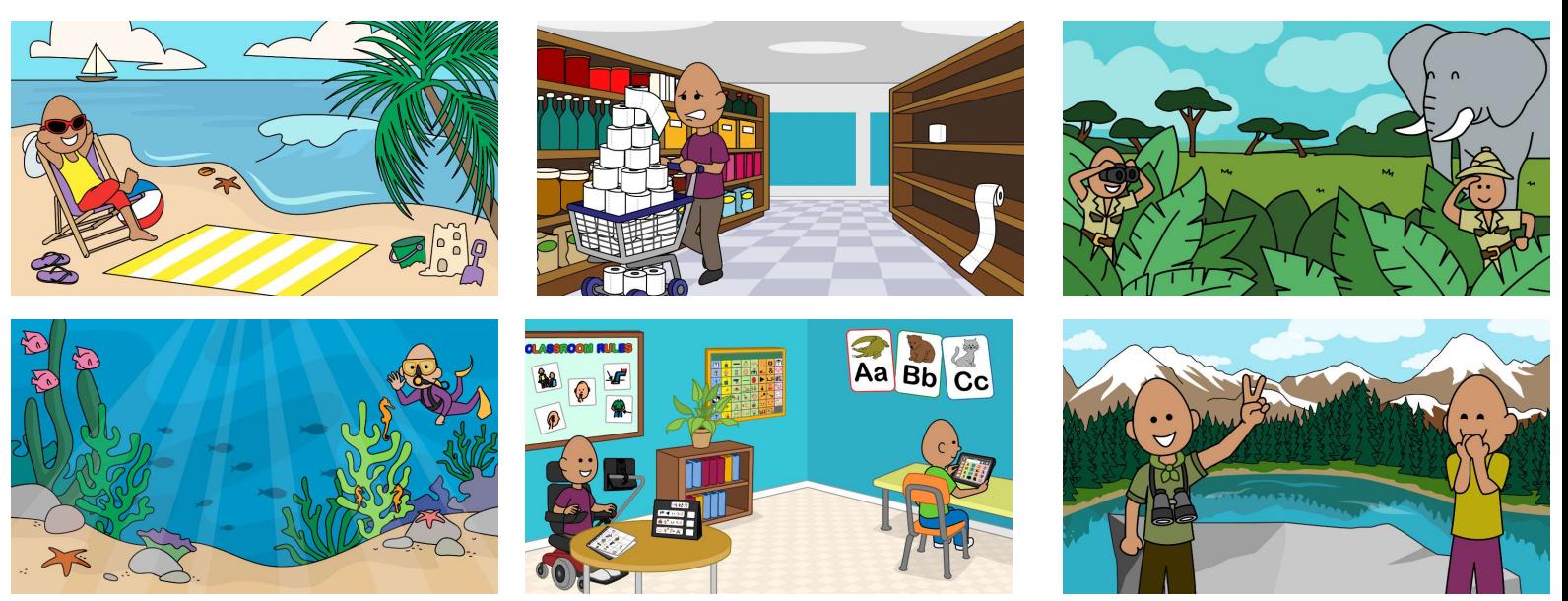

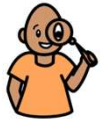

Find them here: https://www.tobiidynavox.com/en-GB/coronavirus-resources/pcs-backgrounds/

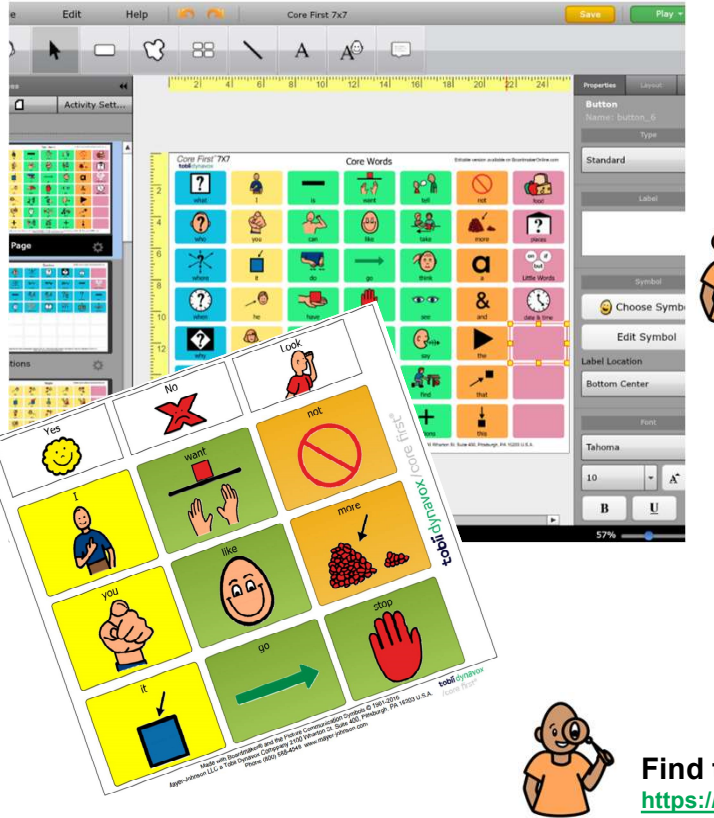

# Core First Boards

• Editable: Core First by Tobii Dynavox Community group (English only)<br>
Find them here:<br>
https://boardmakeronline.com/Community/Groups<br>
• PDF: Tobii Dynavox website<br>
• Chinese **Fe First Boards**<br>
bitable: Core First by Tobii Dynavox<br>
prommunity group (English only)<br> **nd them here:**<br>
<u>thes://boardmakeronline.com/Community/GroupsHome/3988</u><br>
DF: Tobii Dynavox website<br>
• Chinese<br>
• Danish<br>
• Dutch<br>
•

#### Find them here:

https://boardmakeronline.com/Community/GroupsHome/3988

- 
- Danish
- Dutch
- 
- 
- **Portuguese**
- **Spanish**
- English

#### Find them here:

https://www.tobiidynavox.com/en-GB/software/content/core-first/#CoreFirstBoards

#### Using free resources

R POLISH Plan nauki w domuzelf - Adobe Acrobat Reader DC File Edit View Window Help Home Tools POLISH Plan nauki ... □☆●図Q 00 1 / 6 | 1 0 0 0 4 7 x + H + T | P 2 4 **OG** Teraz  $\widehat{\mathsf{x} \mathsf{B}}$  Później C Snipping Tool New III Mode - @ Delay - X Cancel @ Options Drag the cursor around the area that you want to capture. Snipping Tool is moving... In a future update. Snipping Tool will be moving to a new home. Try improved features and snip as usual with Snip & Shakeh (or too the shortcut o: sketch (or try the shortcut<br>Windows logo key + Shift + S).  $\begin{array}{c}\n\vdots \\
\hline\n\blacksquare\n\end{array}\n\begin{array}{c}\n\hline\n\blacksquare\n\end{array}\n\begin{array}{c}\n\hline\n\blacksquare\n\end{array}\n\begin{array}{c}\n\hline\n\blacksquare\n\end{array}\n\begin{array}{c}\n\hline\n\blacksquare\n\end{array}\n\begin{array}{c}\n\hline\n\blacksquare\n\end{array}\n\begin{array}{c}\n\hline\n\blacksquare\n\end{array}\n\begin{array}{c}\n\hline\n\blacksquare\n\end{array}\n\begin{array}{c}\n\hline\n\blacksquare\n\end{array}\n\begin{array}{c}\n\$ 行 Dictate Design tobil  $\widehat{12}$  Późnie **R** Teraz  $\label{eq:1} \text{side} \; 1 \; \text{of} \; 1 \quad \text{[1]} \quad \text{tright and the simple}$  $\triangle_{\text{NNS}} \cdot \text{Golyly steps} \quad \text{[B]} \quad \text{[C]} \quad \text{[C]} \$ 

- Download and open PDF or your AAC system
- Open Snipping tool
- "Snip" the symbol you want
- Open Powerpoint
- Paste Snip(s)
- **Produce Solution**<br>
 Download and open PDF<br>
 Open Snipping tool<br>
 "Snip" the symbol you want<br>
 Open Powerpoint<br>
 Paste Snip(s)<br>
 Snip the Powerpoint slide<br>
and save as a graphic file and save as a graphic file

#### How to find the "snipping" tool

- Windows: Select the **Start**  $\Box$  button, type **snipping tool** in the search box on the taskbar, and then select **Snipping Tool** from the list of results.
- MAC: press  $\hat{u}$   $\frac{125}{15}$
- Chromebook: Hold down the Ctrl + Shift + Switch window keys to capture a partial<br>• Chromebook: Hold down the Ctrl + Shift + Switch window keys to capture a partial<br>• Chromebook: Hold down the Ctrl + Shift + Switch wind screenshot.

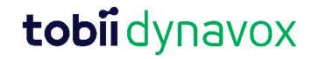

# Using Boardmaker

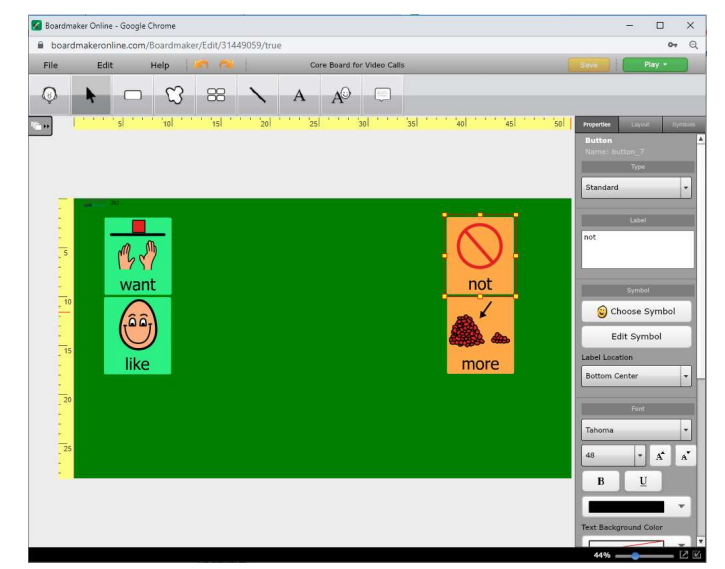

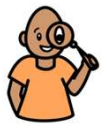

Video tutorial for creating a board from scratch here: https://youtu.be/MnZyt0ACEWI

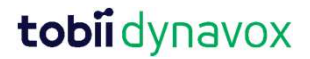

#### Using PCS Background in Teams

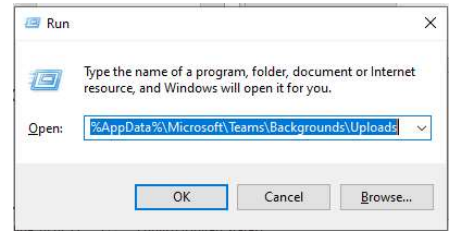

**g PCS Background in Teams<br>For Windows**, open Uploads folder in File Explorer:<br>• Press **Win+R** and paste<br><sup>%AppData%\Microsoft\Teams\Backgrounds\Uploads<br>• Drag your image file into the folder</sup> **g PCS Background in Teams**<br>**For Windows,** open Uploads folder in File Explo<br>• Press **Win+R** and paste<br>• <sup>%AppData%\Microsoft\Teams\Backgrounds\Uploads<br>• Drag your image file into the folder</sup> %AppData%\Microsoft\Teams\Backgrounds\Uploads **g PCS Background in Teams<br>For Windows,** open Uploads folder in File Explor<br>• Press Win+R and paste<br><sup>%AppData%Microsoft\Teams\Backgrounds\Uploads<br>• Drag your image file into the folder<br>**For Mac.** ao to Finder :</sup> **For Windows, open Uploads folder in File Explorer:**<br>• Press Win+R and paste<br>• <sup>%AppData%\Microsoft\Teams\Backgrounds\Uploads<br>• Drag your image file into the folder<br>**For Mac,** go to Finder :<br>• Search for:<br>• «Library/Applic</sup>

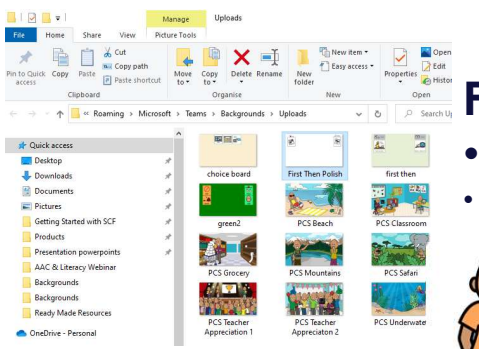

- For Mac, go to Finder :
- 
- 

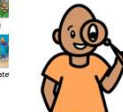

Video tutorial for using and uploading backgrounds on a MAC here: https://youtu.be/Uyj34k2h2kA

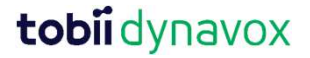

# Using PCS Background in Teams (Windows) **ground in Teams<br>• Start or join Teams meeting<br>• Click on three dots ground in Teams<br>• Start or join Teams meeting<br>• Click on three dots<br>• Click "Show background effects" ground in Teams<br>• Start or join Teams meeting<br>• Click on three dots<br>• Click "Show background effects"<br>• Choose background ground in Teams<br>• Start or join Teams meeting<br>• Click on three dots<br>• Click "Show background effects"<br>• Choose background<br>• Preview or Apply or Start or join Teams<br>
• Start or join Teams meeting<br>
• Click on three dots<br>
• Click "Show background effects"<br>
• Choose background<br>
• Preview or Apply<br>
• <b>tobii** dynavox

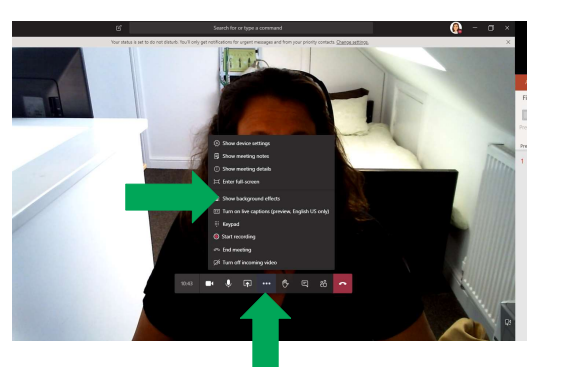

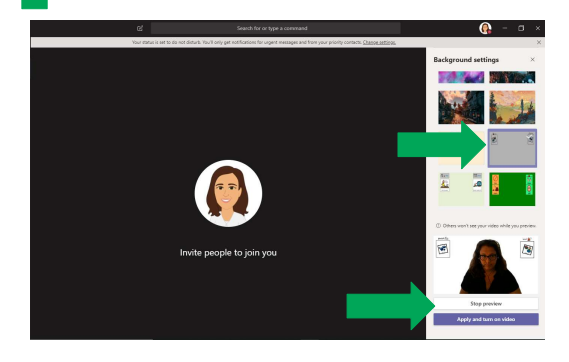

- 
- 
- 
- 
- 

# Top Tips when Using PCS Background in Teams

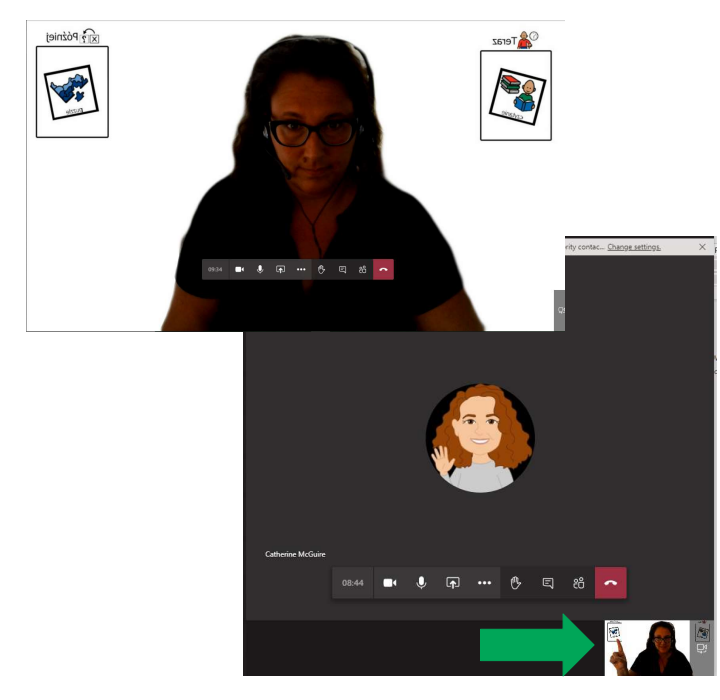

- **PCS Background in Teams**<br>• Symbols will look backwards to you but<br>not to your audience!<br>• You will be small so make sure vour not to your audience! **PCS Background in Teams**<br>• Symbols will look backwards to you but<br>not to your audience!<br>• You will be small so make sure your<br>targets are big!
- targets are big!

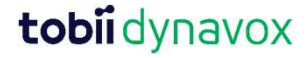

# Using PCS Background in Zoom (Windows or MAC) ackground in Zoom<br>ows or MAC)<br>• Start a Zoom meeting<br>• Start Video a**ckground in Zoom<br>ows or MAC)**<br>• Start a Zoom meeting<br>• Start Video<br>• Choose Virtual Background ackground in Zoom<br>
ows or MAC)<br>
• Start a Zoom meeting<br>
• Start Video<br>
• Choose Virtual Background<br>
• Choose background or upload ackground in Zoom<br>
ows or MAC)<br>
• Start a Zoom meeting<br>
• Start Video<br>
• Choose Virtual Background<br>
• Choose background or upload

Salact a Camara (Alt+N to suit **RS25 HD Walvard Internation Website COLLA** 

L.  $\Box$ 

https://zoom.us/j/92073098028? Copy Link

PCS Backgrounds

Tina Voizey

OitUus

424867

334031

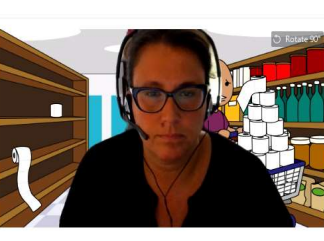

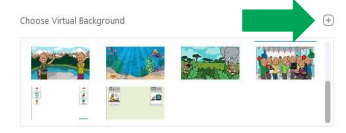

- 
- 
- 

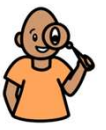

**Q** Zoom Meeting

 $\circ$ Meeting Topic

Host:

Password

**Numeric Password** 

Participant ID:

(Telephone/Room Systems **Invite Link** 

> More information on backgrounds including using on an iPad here: https://www.eduhk.hk/ocio/content/faq-how-enable-virtual-background-zoom-meeting

# Using PCS Background in Zoom **ackground in Zoom<br>•** When in a Zoom meeting<br>• Start Video **ackground in Zoom<br>•** When in a Zoom meeting<br>• Start Video<br>• Choose Virtual Background **ackground in Zoom<br>•** When in a Zoom meeting<br>• Start Video<br>• Choose Virtual Background<br>• Choose background or upload **ackground in Zoom**<br>• When in a Zoom meeting<br>• Start Video<br>• Choose Virtual Background<br>• Choose background or upload

 $\times$ 

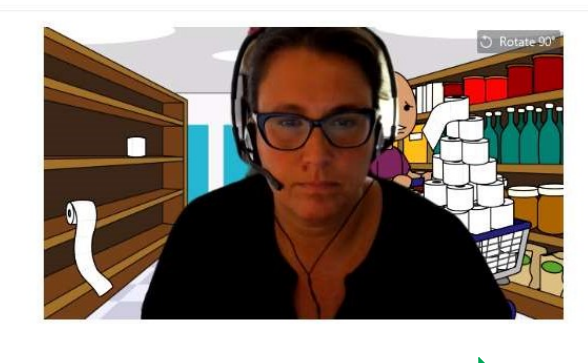

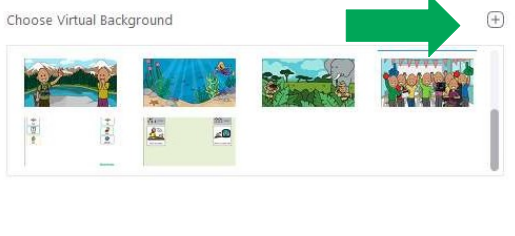

- 
- 
- 
- 

#### □ I have a green screen ⑦ ■ Mirror my video

## Top Tips when Using PCS Background in Zoom

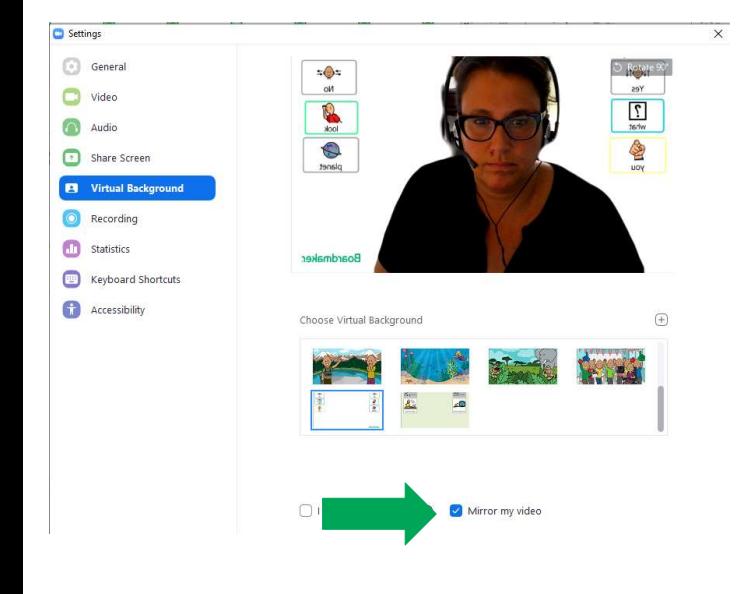

**PCS Background in Zoom**<br>• Choose "Mirror my video" to save you<br>from doing the Hokey Cokey! ☺ from doing the Hokey Cokey!

#### Get a 60 day free trial at www.boardmakeronline.com

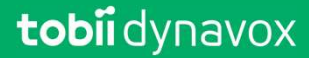

### Future Webinars

#### Boardmaker Online

Ready-Made Resources and Boardmaker Online

Creating Print Resources

Using the Boardmaker Community

Creating Interactive Resources

Using the Boardmaker Student Center

Reading Avenue

Core First Learning

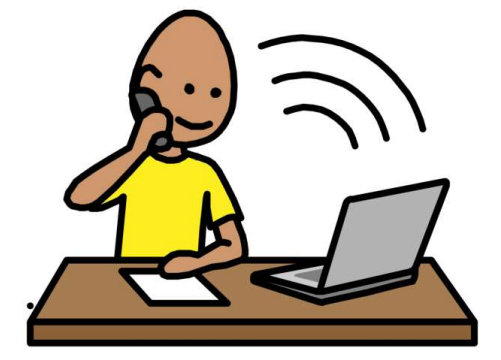

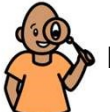

Find a full list of trainings here: https://www.tobiidynavox.com/en-GB/support-training/on-location-training/

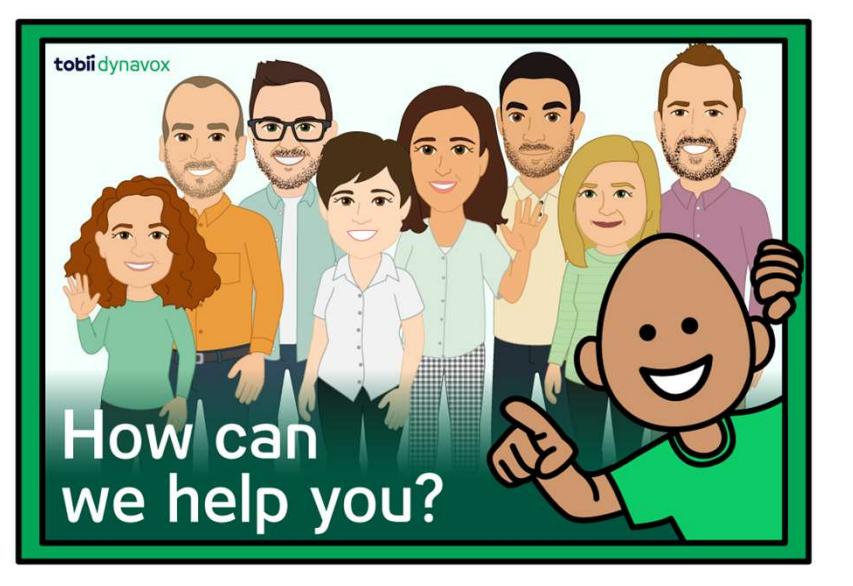

#### Your local Account Manager can:

- Smaller personalised training
- Software demos & trials
- Hardware demos & assessments

Go to: www.tobiidynavox.com/find-us

Tobii Dynavox UK office: 0114 481 0011 sales.uk@tobiidynavox.com